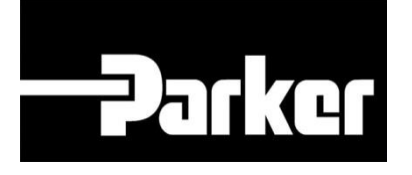

# **Parker Tracking System**

### Come creare un'Etichetta General Assets: Dynamic Bill of Material

Fast. Easy. Accurate.

Parker Hannifin Corporation Copyright © 2016 Parker Hannifin Corporation

# **DATKGTENGINEERING YOUR SUCCESS.**

### **Sommario**

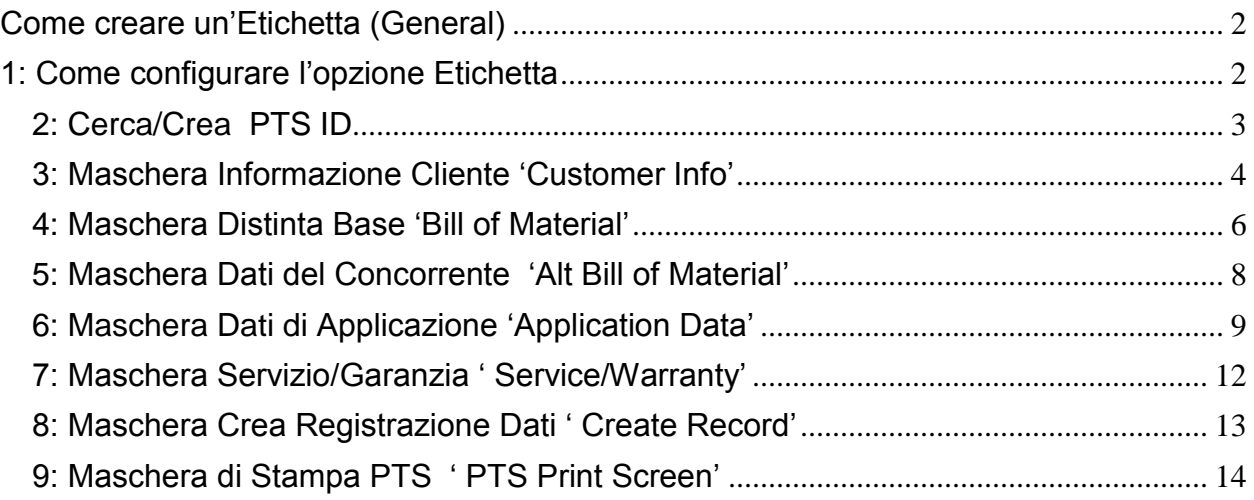

## **PATIGE ENGINEERING YOUR SUCCESS.**

### <span id="page-2-0"></span>**Come creare un'Etichetta (General)**

### <span id="page-2-1"></span>**1: Come configurare l'opzione Etichetta**

Per gli utenti che utilizzano le etichette specifiche per i prodotti inseriti sotto la categoria 'General' è stata aggiunta al PTS una modalità di selezione prodotto.

Per stampare le etichette 'General Labels' inserisci le tue credenziali di amministratore e n*aviga* fino alla scheda **'Account Config'**; sotto la sezione **'General'** . Inserisci nel campo **Printer** le informazioni della tua stampante.

Ci sono due opzioni di stampa etichetta: nel campo **LabelFormat** inserisci:

1. **GeneralLabel.lwl** – per stampare sull'etichetta: Custom Data Line 1 and Custom Data Line 2 ( Dati personalizzati – riga 1 e 2)

oppure

2. **GeneralLabel2.lwl** – per stampare sull'etichetta : Customer Part # and Custom Data Line 1 ( # ordine cliente e dati personalizzati – riga 1)

**Parker FRACKING SYSTEM**<br>PTS ID: D86WKZPH **THE REAL PROPERTY AND REAL PROPERTY Custom Data 1** Custom Data 2

GeneralLabel.lwl GeneralLabel2.lwl

TRACKING SYSTEM PTS ID: D86WKZPH <u>MALLAND MALLAND MALLAND MALLAND MALLAND MALLAND MALLAND MALLAND MALLAND MALLAND MALLAND MALLAND MALLAND MALLAN</u> **Customer Part #** Custom Data 1

## **PARKET ENGINEERING YOUR SUCCESS.**

#### **ACCOUNT INFO**

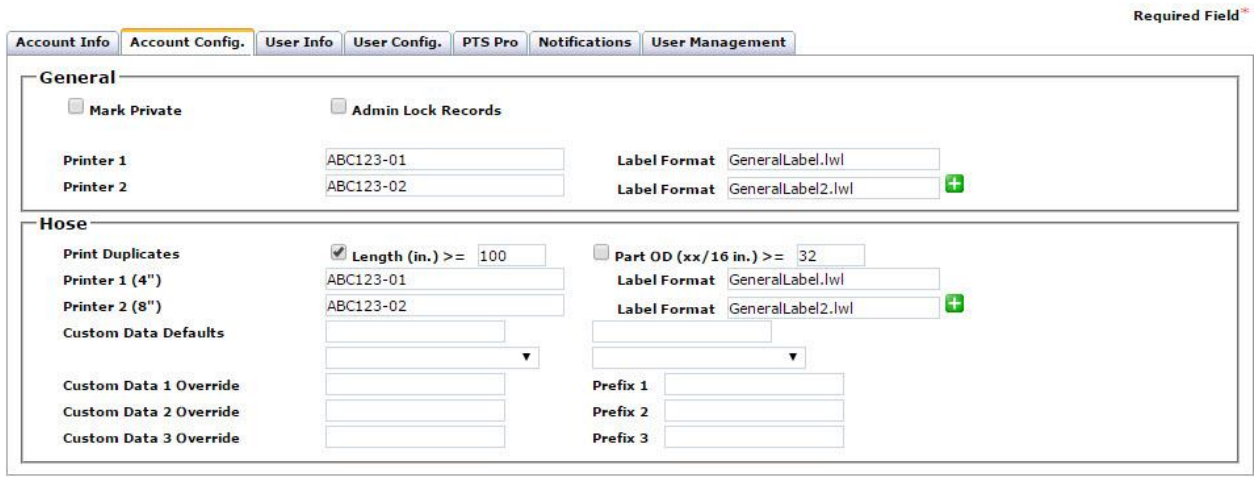

Back

Confirm

Una volta completato l'inserimento *seleziona Confirm per confermare* 

### <span id="page-3-0"></span>**2: Cerca/Crea PTS ID**

*Sotto '*PTS Essential' *clicca* **Search/Create PTS ID** dal menu

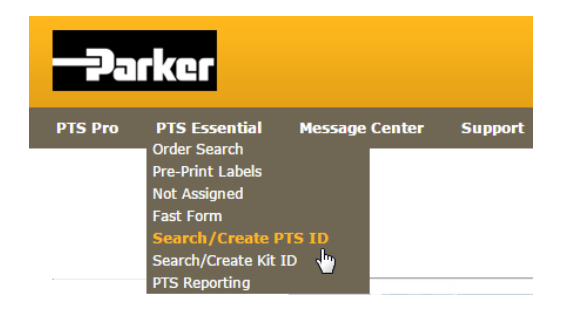

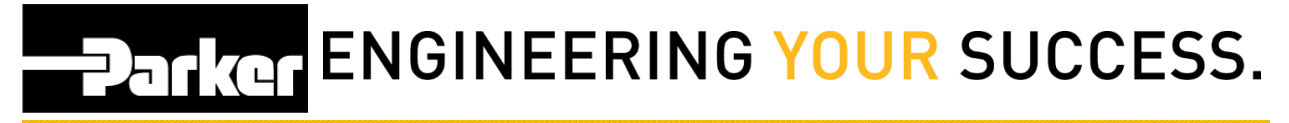

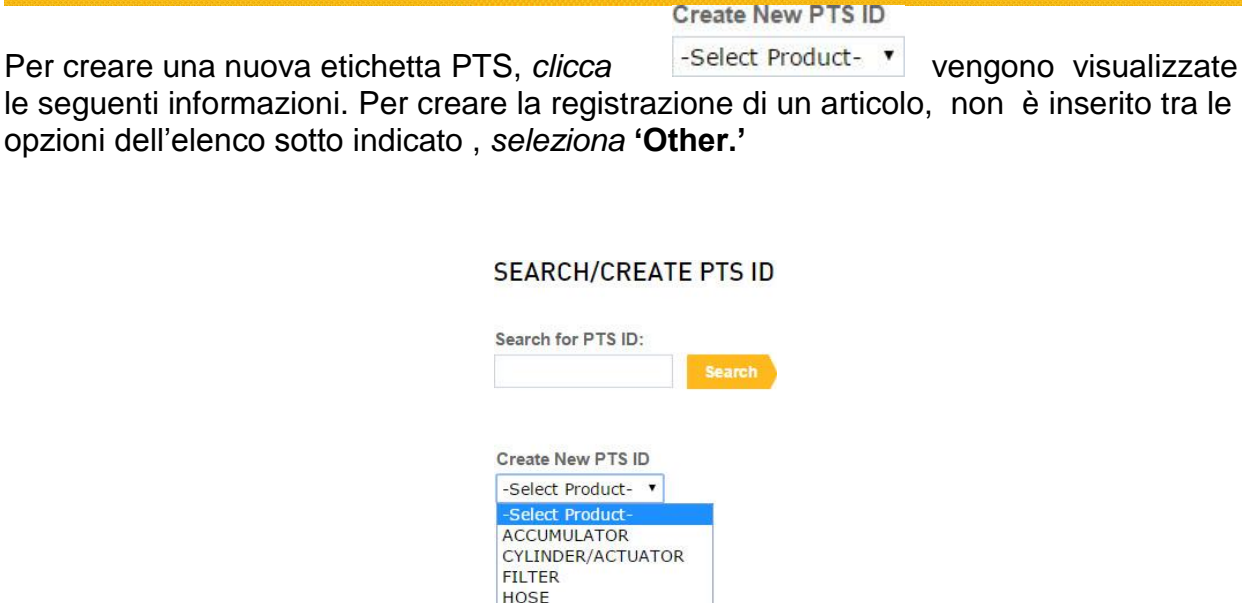

### <span id="page-4-0"></span>**3: Maschera Informazione Cliente 'Customer Info'**

**MOTOR OTHER** 

Apponi un segno di spunta a <sup>private</sup> per nascondere ai profili proprietario e di gruppo le Informazioni cliente 'Customer Info, Dati Concorrente 'Alt Bill of Material' e dati di applicazione 'Application Data' relativi a questa registrazione PTS che stai creando.

Questa funzione non impedisce di visualizzare la distinta base / dettagli ordine 'Bill of Material /Order Details' o i dettagli di sostituzione 'Replacement Details'. Le informazioni sul Cliente 'Customer Info' sono sempre limitate ai profili proprietario e di gruppo.

❶ *Numero Ordine 'Order Number', PO # Cliente 'Customer PO#, Cliente #' , 'Customer #' e Spedisci a #' Ship to # ' possono essere utilizzati per cercare registrazione dati nel PTS Reporting e Asset Management, è quindi buona pratica assicurarsi che almeno uno di questi campi venga compilato.* 

**DATKG ENGINEERING YOUR SUCCESS.** 

#### Search/Create PTS ID

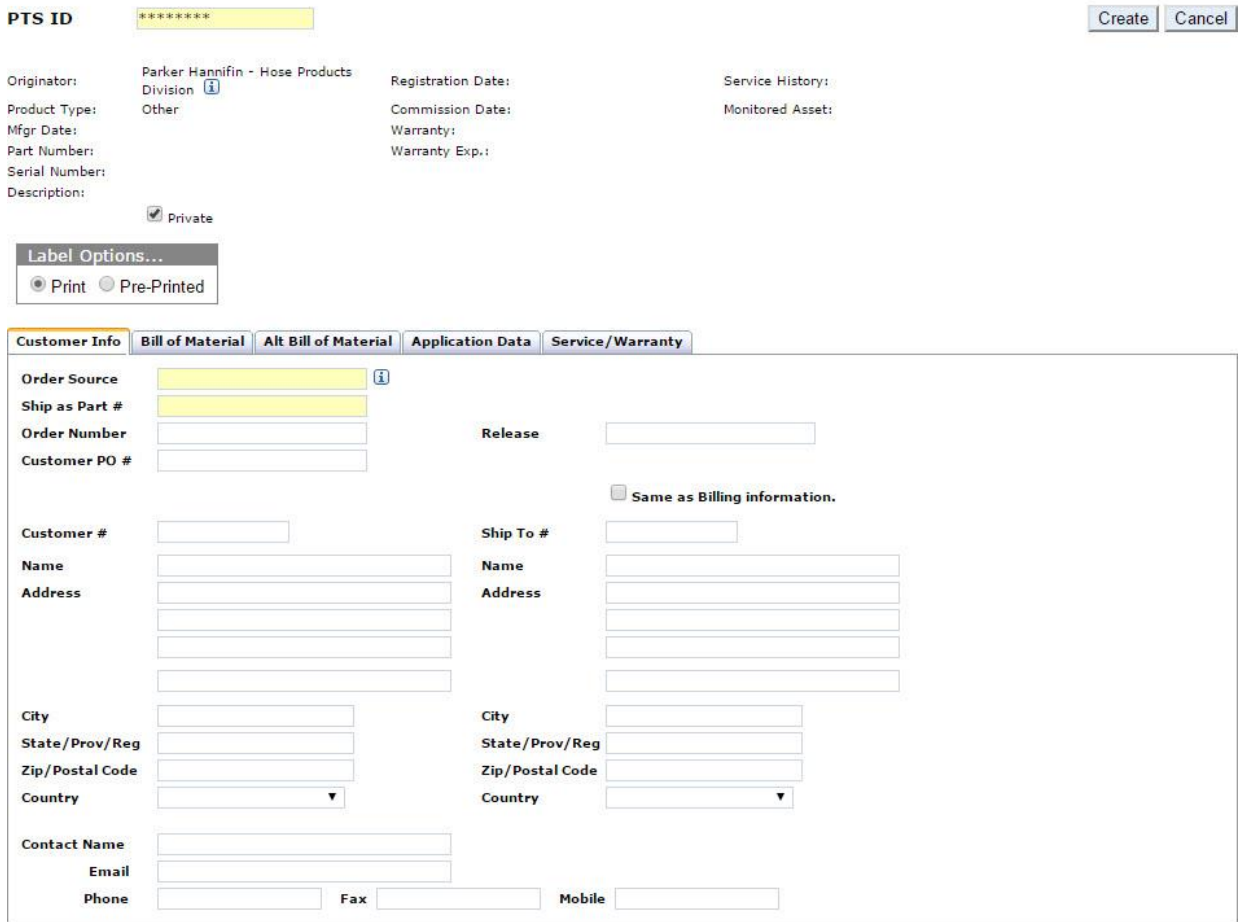

# **DENTITE ENGINEERING YOUR SUCCESS.**

### <span id="page-6-0"></span>**4: Maschera Distinta Base 'Bill of Material'**

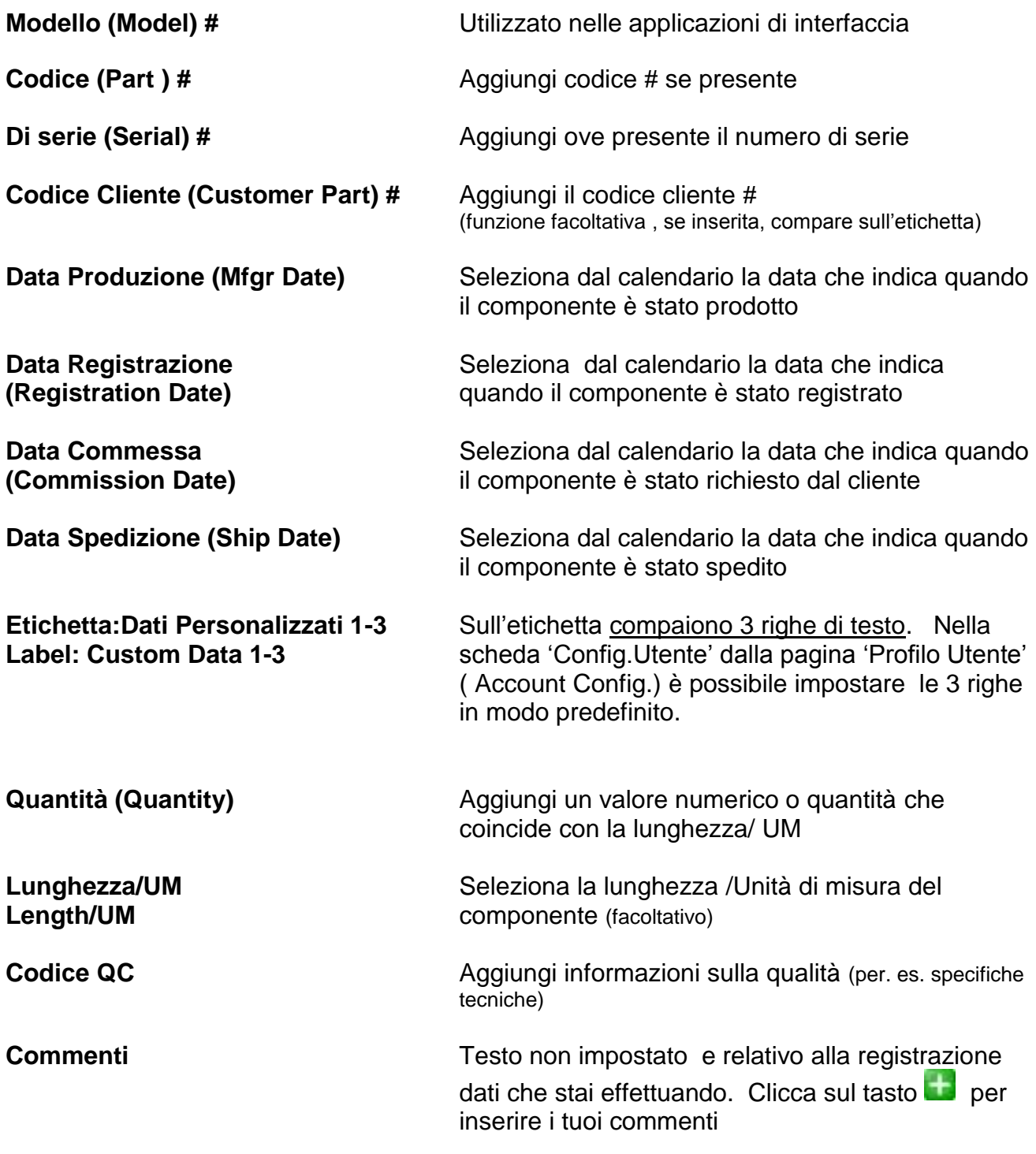

**DATKGTENGINEERING YOUR SUCCESS.** 

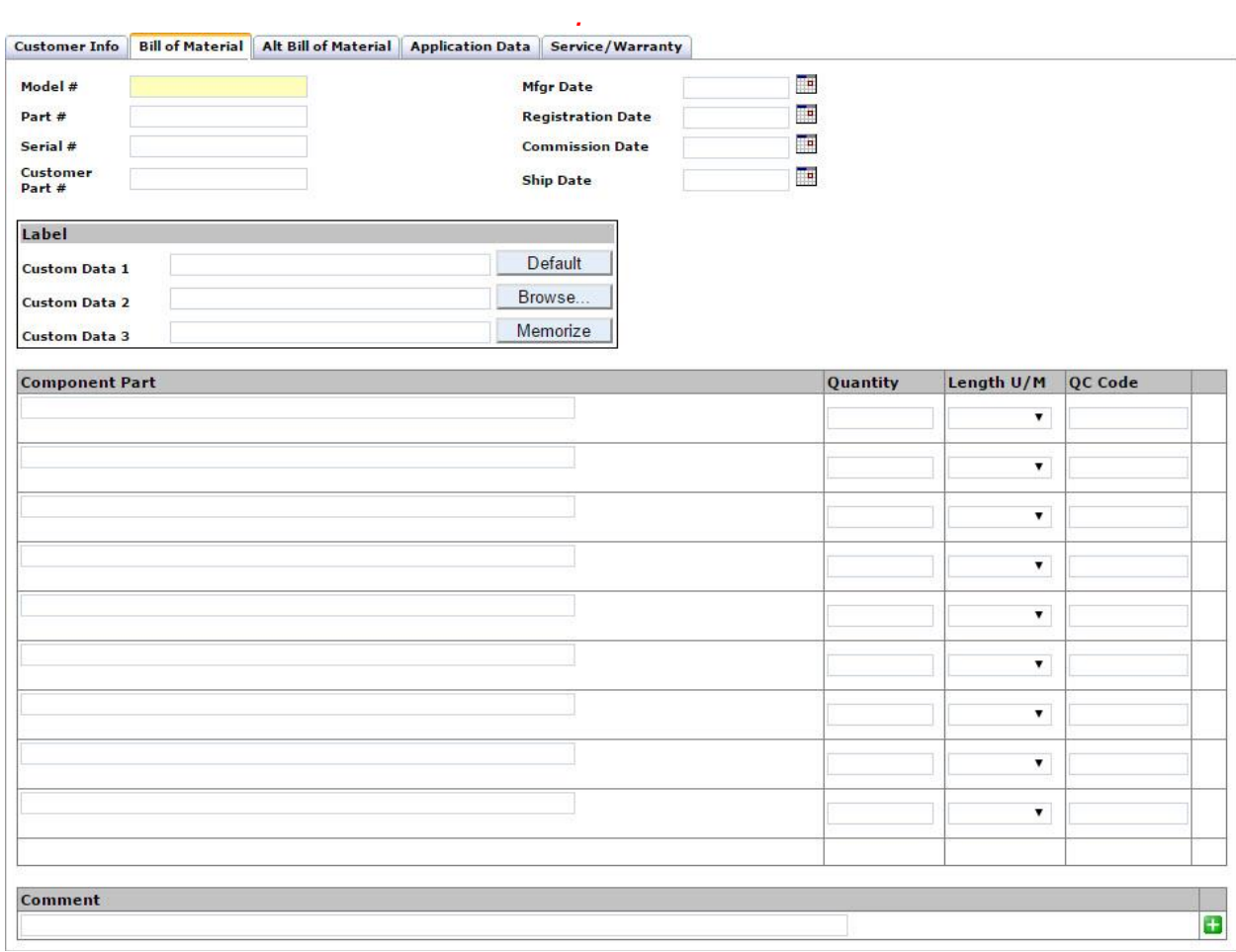

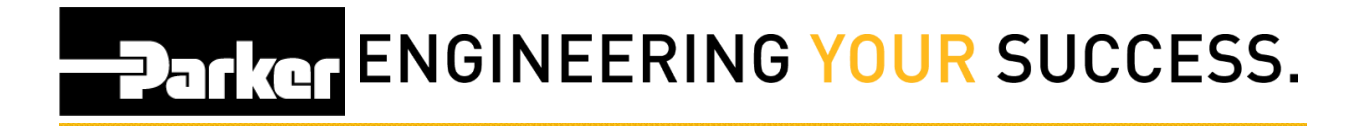

### <span id="page-8-0"></span>**5: Maschera Dati del Concorrente 'Alt Bill of Material'**

Compila i campi inseriti nella maschera 'Dati Concorrente ' per aggiungere informazioni specifiche, o dettagli relativi a codici articolo, dell'assemblato, componente o prodotto.

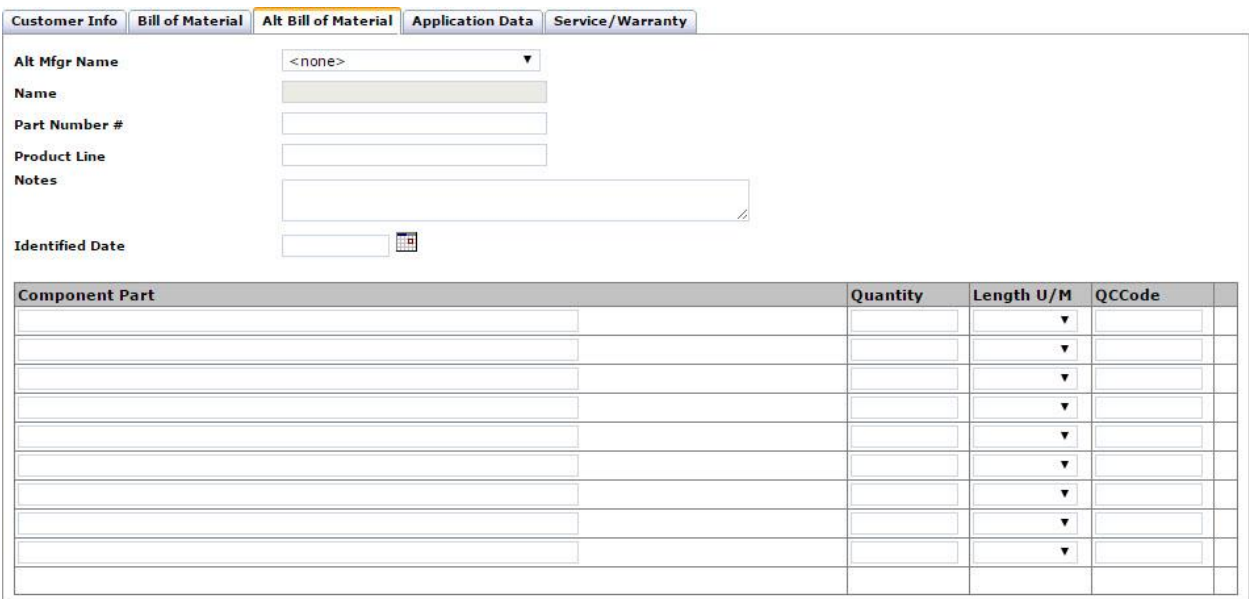

## **PARKER ENGINEERING YOUR SUCCESS.**

### <span id="page-9-0"></span>**6: Maschera Dati di Applicazione 'Application Data'**

Compila i seguenti campi facoltativi per aggiungere dettagli alla tua registrazione dati:

Compila i campi: **'Stabilimento 1, e Stabilimento 2**', (Location 1' &'Location 2') **'Impianto'**, (Equipment) per specificare dove verrà installato un macchinario e il **'VIN/ Numero Seriale'** (VIN/Serial Number)

Usa le opzioni del menu a discesa per selezionare gli stabilimenti, se hai inserito, in precedenza, dei dai . Seleziona l'icona per inserire il testo.

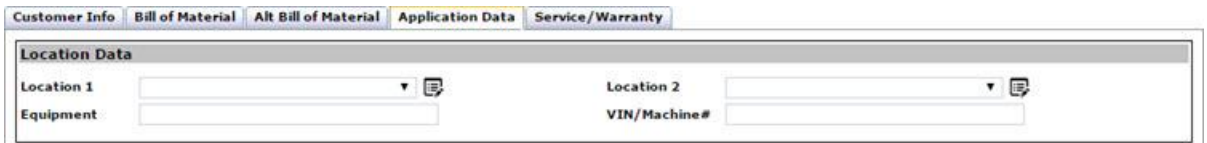

Utilizza le opzioni predisposte dal menu a discesa per definire i dati di applicazione in ingresso e in uscita ( **Inlet'** and **'Outlet')**, così come il tipo di fluido, la temperatura del fluido, l'ambiente , la temperatura dell'ambiente, la pressione, e il tempo di esecuzione (**'Media, Media Temp, Environment, Environment Temp, Pressure** and **Cumulative Runtime**'). Seleziona il campo **Riparazione ('Repair')** se questa deve essere fatta in officina o sul campo.

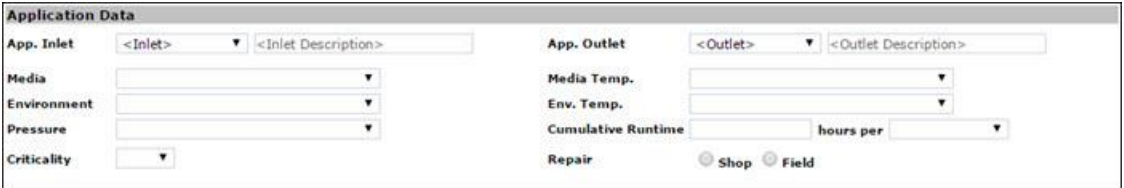

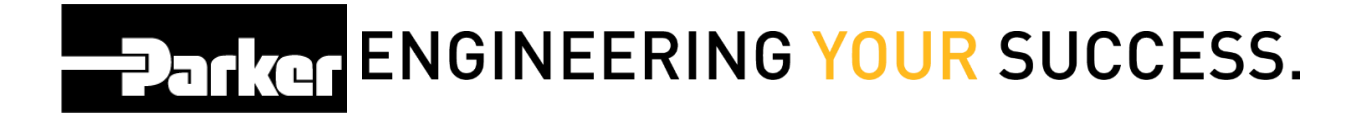

Dal menu a discesa, seleziona il livello di criticità dell'asset. I livelli di criticità possono essere impostati in modo predefinito nella sezione **'Account Info'** (Profilo Utente) e servono nella schedulazione delle attività di ispezione e di sostituzione.

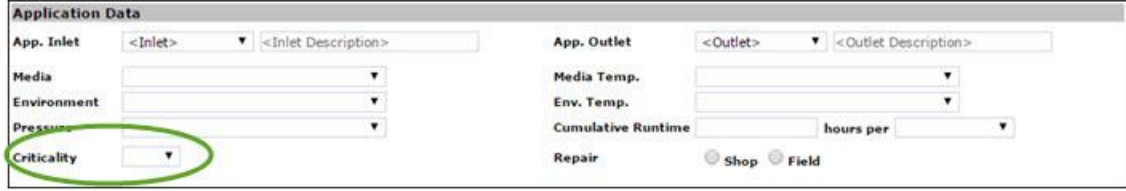

I campi "cycles" saranno automaticamente popolati con i dettagli che provengono dai livelli di criticità. Gli utenti che non hanno impostato queste informazioni nella sezione 'Account Info', potranno selezionare la data utilizzando il menu a discesa : 'Manual date' per fissare la data del giorno, mese e anno e programmare il cicli di ispezione o di sostituzione.

Questi dati che provengono da sostituzione ed ispezione offrono una maggiore visibilità sugli asset in vostro possesso.

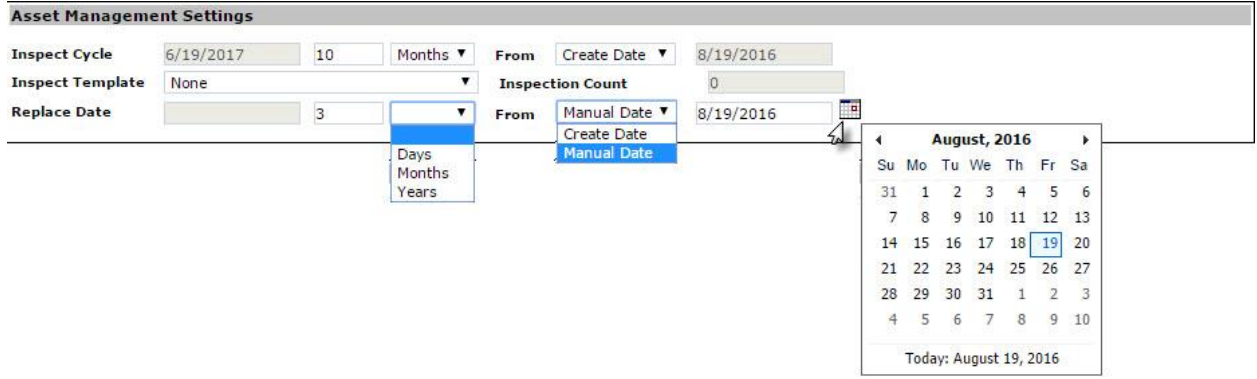

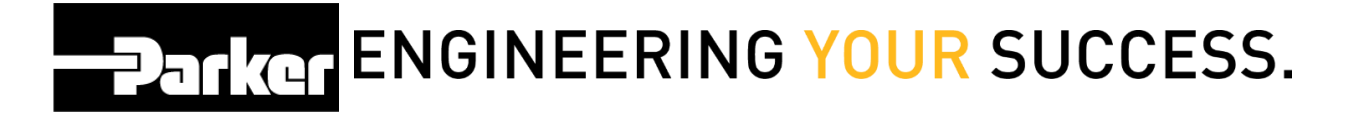

A seconda del tipo di prodotto selezionato, puoi visualizzare la sezione ' Elementi dell' Applicazione' **'Application Elements'**. Contatta il team di supporto PTS, nel caso in cui non fossero elencate le descrizioni necessarie.

Utilizza le icone espandi  $\boxtimes$  e comprimi  $\boxtimes$  per gestire questa sezione. Le selezioni sono disponibili nel formato di testo libero o sono popolate con valori già esistenti.

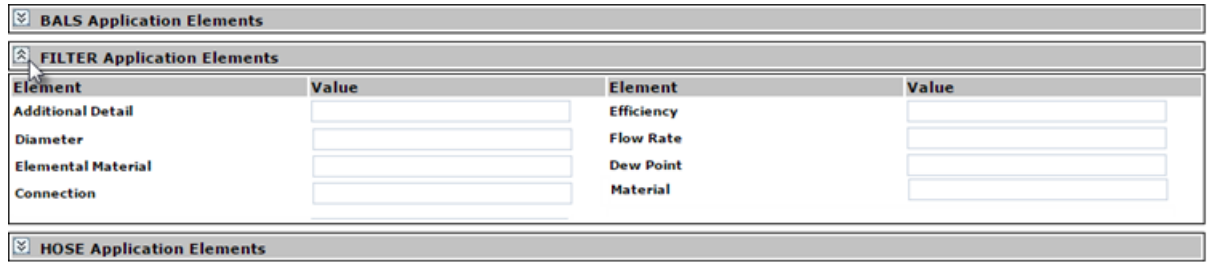

Puoi allegare un file alla tua registrazione dati, utilizzando la sezione allegati (Attachments). *Clicca* Choose File per trovare il file e clicca Upload per aggiungerlo alla tua registrazione dati. Una volta che il file è stato aggiunto, l'utente riceve il seguente messaggio "File uploaded successfully." ( file caricato con successo)

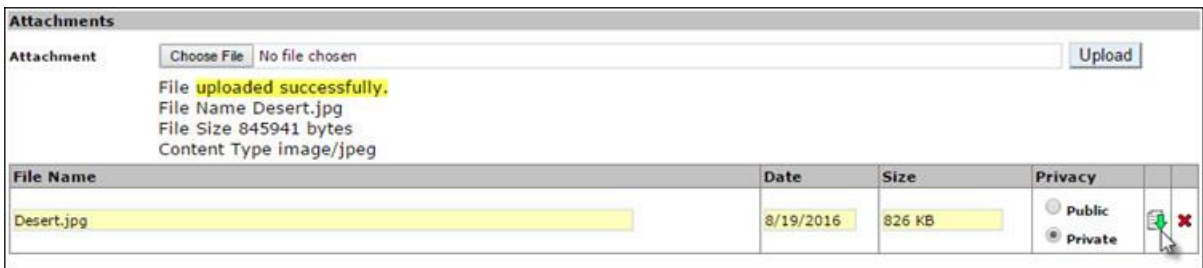

A seconda della riservatezza attribuita all'allegato, il creatore può decidere chi può caricare, visualizzare, scaricare o cancellare gli allegati.

#### **Pubblico:**

Consente agli utenti di visualizzare e scaricare gli allegati.

#### **Privato:**

- Limita ai soli utenti creatori e, e a livello di gruppo, le operazioni per caricare, visualizzare, scaricare e cancellare gli allegati.
- Consente agli affiliati ( Affiliates) la funzione di visualizzare e caricare allegati.

**PATKGT ENGINEERING YOUR SUCCESS.** 

#### <span id="page-12-0"></span>**7: Maschera Servizio/Garanzia ' Service/Warranty'**

Questa sezione offre un'utile risorsa per tenere traccia sugli interventi effettuati sull'assemblato e sulle informazioni di garanzia. Utilizzando il menu a discesa , seleziona il tipo di intervento ( Event) dall'elenco. Indica lo stato dell'intervento ('service status') , se superato; non superato; o non applicabile. (Pass; Fail; N/A) e inserisci i tuoi commenti . L'utente può allegare file o documenti pertinenti all'attività di intervento effettuato e, per cancellare le informazioni sull'intervento, seleziona **'Clear.'**

Seleziona 'Ulteriore Intervento' (**'Add Event'**) per salvare quanto inserito.

Inserisci le tue informazioni relative alla garanzia, nella sezione (**Warranty Entry**) utilizzando il menu a discesa, il calendario, o il campo di testo libero.

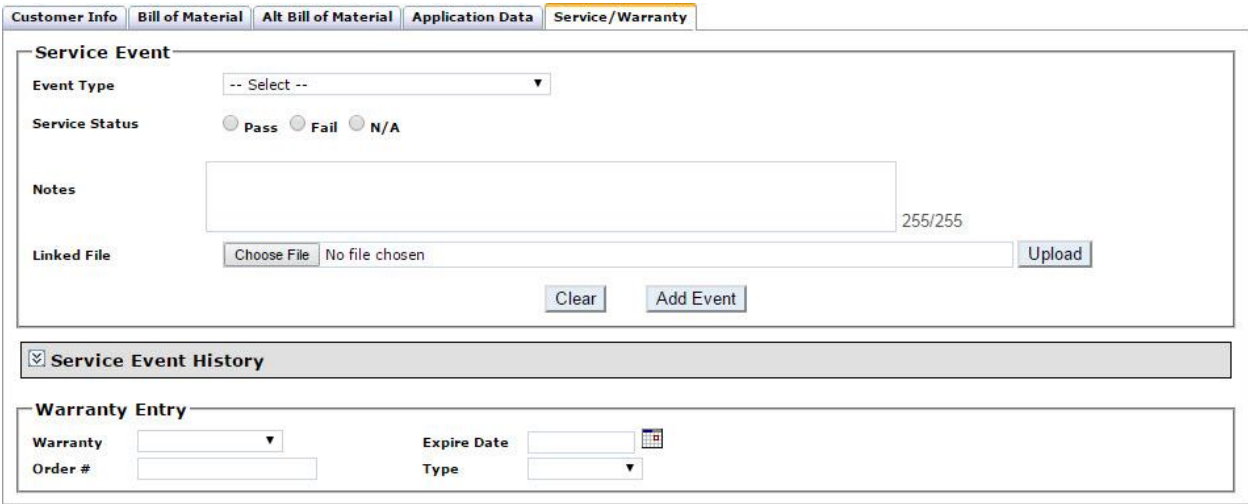

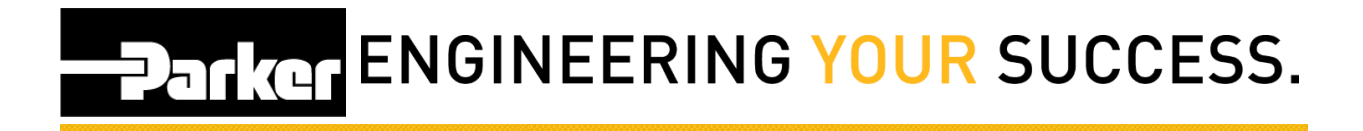

### <span id="page-13-0"></span>**8: Maschera Crea Registrazione Dati ' Create Record'**

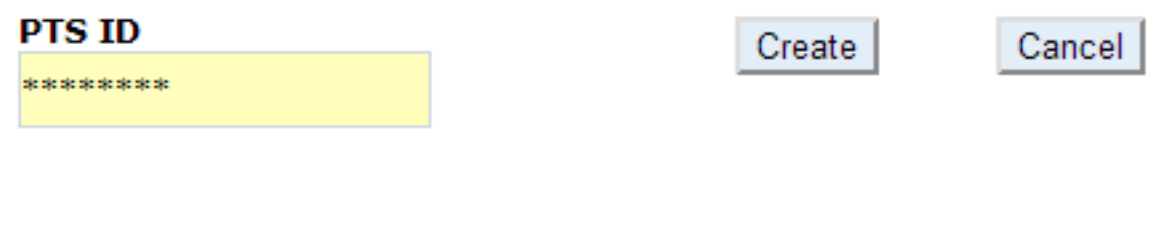

Una volta completata la registrazione dati, *clicca* sul pulsante **Create** per stampare.

## **PATKGT ENGINEERING YOUR SUCCESS.**

### <span id="page-14-0"></span>**9: Maschera di Stampa PTS ' PTS Print Screen'**

Inserisci la quantità '**Print Quantity**' in funzione del numero di etichette che desideri stampare . Ogni etichetta disporrà di un codice PTS unico ed una propria

registrazione dati.

Inserisci la quantità **'Duplicates'** per stampare etichette identiche con lo stesso codice PTS ID.

Verifica che le informazioni nel campo 'Etichetta' ''**Label**' siano corrette prima di stamparla, poiché queste informazioni compaiono sull'etichetta.

La sezione di 'Gestione Assemblati' '**Asset Management'** è disponibile per gli utenti che hanno accesso al PTS Pro. Per registrarsi o saperne di più, contatta il tuo contatto Parker per il PTS.

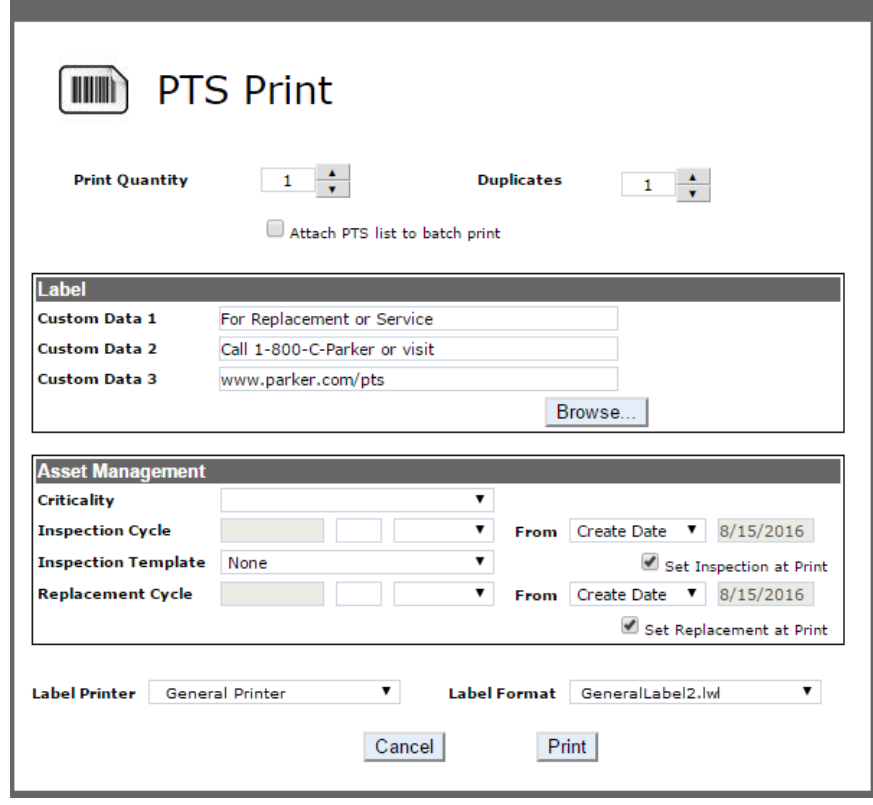

'Stampante Etichetta' '**Label Printer**' visualizza la stampante selezionata : utilizza il menu a discesa per selezionare la stampante prescelta.

'Formato Etichetta '**Label Format**' visualizza il formato dell'etichetta; i nuovi profili visualizzeranno il formato predefinito. Possono essere create etichette personalizzate, contattando il PTS team di supporto.

Una volta conclusa questa serie di operazioni, clicca Print per stampare le etichette PTS e tornare al menu principale.